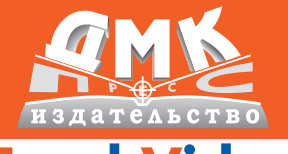

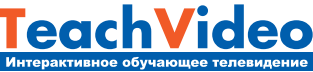

# **Hlustrator \$4**

### Первые шаги в Creative Suite 4

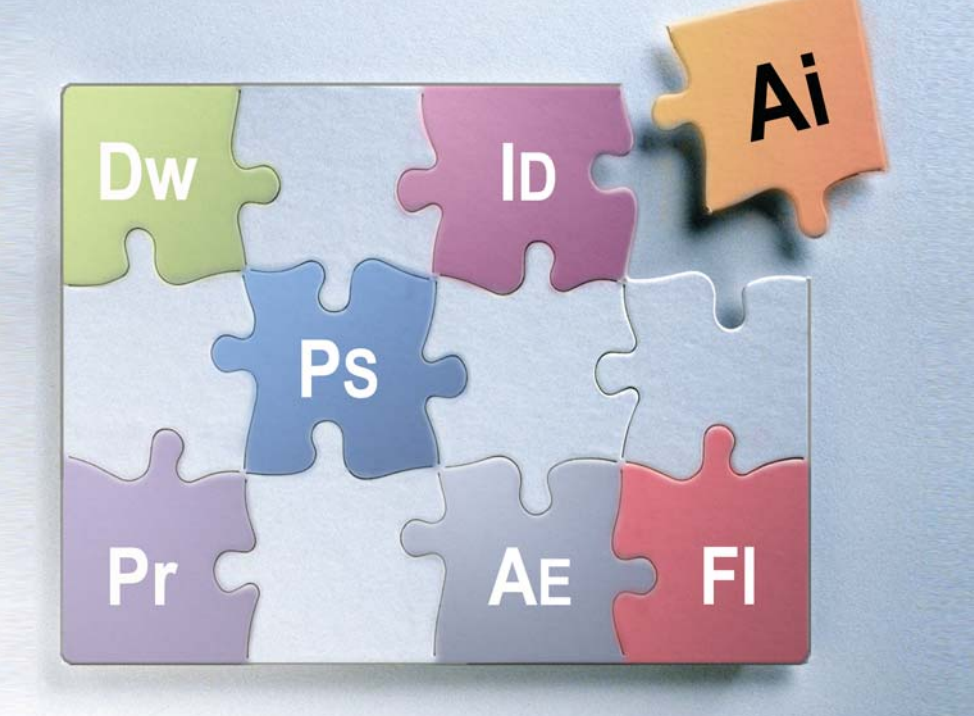

**УДК** 681.3.06

**ББК** 32.973.26-018.2 М71

Мишенев А. И.

М71 Adobe Illustrator СS4. Первые шаги в Creative Suite 4 – М.: ДМК Пресс, 2009. – 152 с. : ил.

#### **ISBN 978-5-94074-523-5**

Новейший пакет для работы с векторной графикой Adobe Illustrator CS4 задает тон на рынке профессионального компь ютерного дизайна. В CS4 появились новые мощные инстру менты, такие как Blob Brush tool и прозрачность в градиентах. Они позволяют добиться потрясающих эффектов при работе с векторными изображениями. Новые возможности Illustrator позволяют более полно изучить технику работы в кратчайшие сроки, а также просто научиться пользоваться Illustrator.

Работа на самом деле стала более эффективной. Доступ к ин струментам и их опциям возможен прямо в созданных объектах, а работа с градиентом в Illustrator стала быстрее и проще. Ну и ко нечно были улучшены функции инструмента Clipping, что по зволяет работать в режиме What you see is What you Get.

Эта видеокнига полностью раскроет перед вами весь спектр возможностей самого совершенного пакета по обработке век торной графики от компании Adobe.

Для полноценной работы с книгой скачивайте видеокурс Illustrator CS4 с сайта www.teachshop.ru.

> УДК 681.3.06 ББК 32.973.26-018.2

Все права защищены. Любая часть этой книги не может быть воспроизведена в какой бы то ни было форме и какими бы то ни было средствами без письменного разрешения владельцев авторских прав.

Материал, изложенный в данной книге, многократно проверен. Но поскольку вероятность техничес ких ошибок все равно существует, издательство не может гарантировать абсолютную точность и правиль ность приводимых сведений. В связи с этим издательство не несет ответственности за возможные ошиб ки, связанные с использованием книги.

© Текст и видеокурс, TeachVideo, 2009 ISBN 978-5-94074-523-5 © Оформление, ДМК Пресс, 2009

# Содержание

#### **Предисловие 5**

### **1**

#### **Знакомство с программой 7**

......................................................................

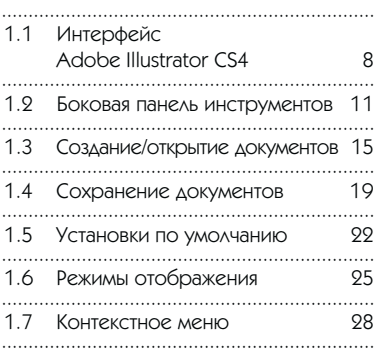

### **2**

#### **Работа**

**с простыми объектами 31**

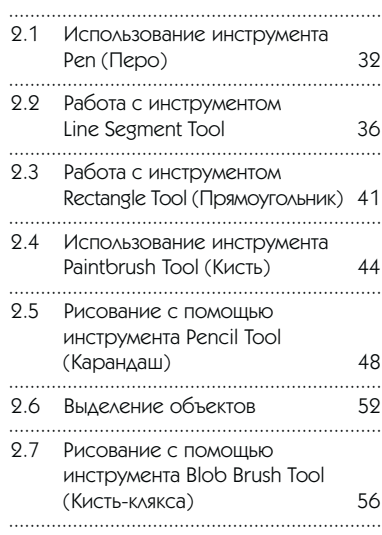

#### СОДЕРЖАНИЕ  $\vert$  3

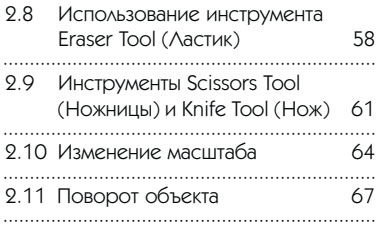

# **3**

#### **Операции с объектами 71**

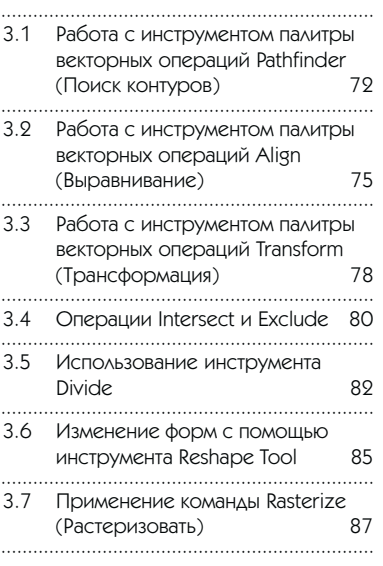

# **4**

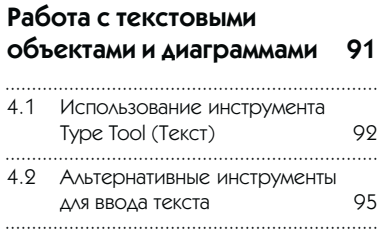

#### 4.3 Применение фильтров к текстовому блоку 98 ...................................................................... 4.4 Преобразование текстовых блоков в векторные объекты 101 ...................................................................... 4.5 Операции с контуром текстового блока 103 4.6 Создание графиков и диаграмм 106 ...................................................................... 4.7 Типы инструментов для создания диаграмм 110 ......................................................................

# **5**

#### **Работа с кистью 119**

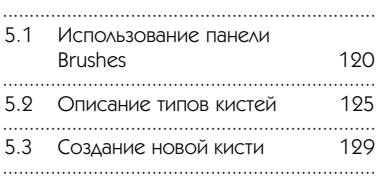

# **6**

#### **Использование инструментов заливки 133**

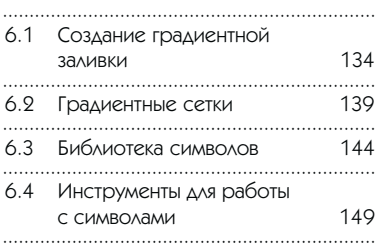

### 1.1 Интерфейс Adobe Illustrator CS4

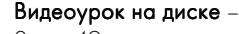

2 мин 49 с

.........................

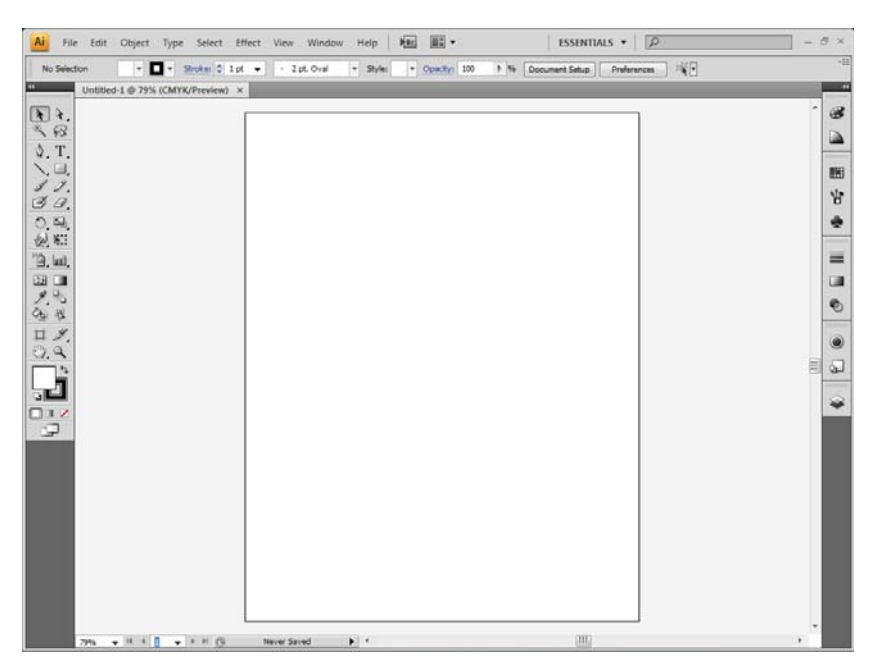

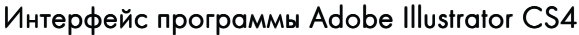

Интерфейс пользователя Adobe Illustrator CS4 состоит из заголовка, главного меню, окон для работы с документами и разнообразных палитр, предназначенных для редактирования изображений.

Самая первая верхняя иконка оранжевого цвета справа отображает название приложения и содержит опции управления размером и положением окна программы.

Далее следует главное командное меню программы, состоящее из таких пунктов, как File (Файл), Edit (Правка), Object (Объект), Type (Текст), Select (Выделение), Effect (Эффект), View (Просмотр), Window (Окно), Help (Помощь). Каждое из элементов основного меню содержит подгруппу команд, называемую контекстным меню.

Строка состояния, находящаяся в самом низу документа, содержит опцию выбора масштаба документа, навигации по рабочему листу (Artboard Navigation) и кнопку доступа к таким элементам контекстного меню, как Show Versions... (Показ версий), Reveal in Bridge (Обнаружить в мосте) и Show(Показать), содержащий пять пунктов:

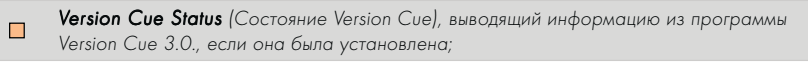

- $\Box$ Current Tool (Название текущего инструмента);
- $\blacksquare$ **Date and Time** (Отображение текущей даты и времени);

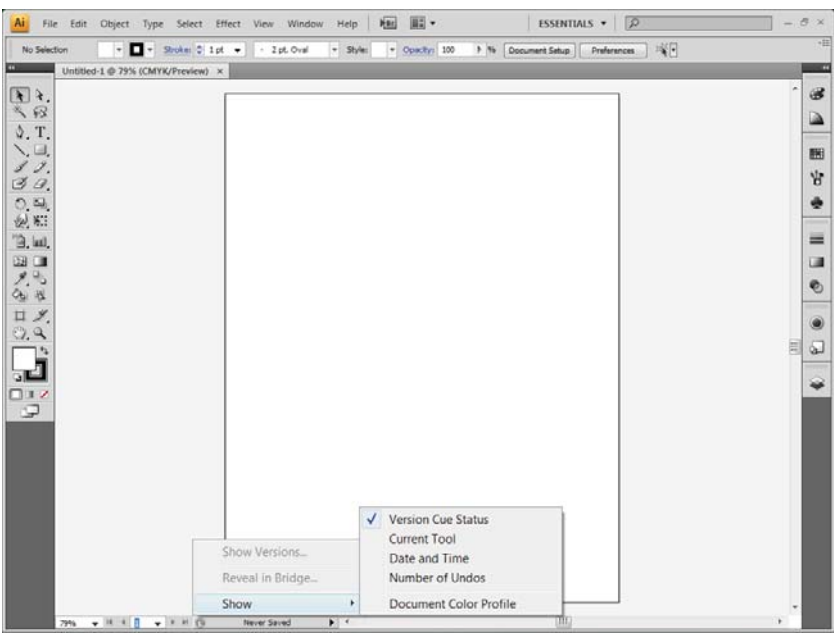

#### Строка состояния

Number of Undos (Число уровней отмены), отображающий число выполненных и отмененных ранее операций;

Document Color Profile (Цветовой профиль документа), выводящий название цветового профиля, применяемого в текущем документе.

Боковая панель содержит кнопки быстрого доступа к командам редактирования активного документа. Наличие черного треугольника в правом нижнем углу отдельных кнопок означает наличие дополнительных панелей для соответствующих инструментов. Чтобы открыть дополнительную панель того или иного инструмента, кликните по нему левой кнопкой мыши и удерживайте ее до появления подменю. Более подробно о боковой панели – в следующем уроке.

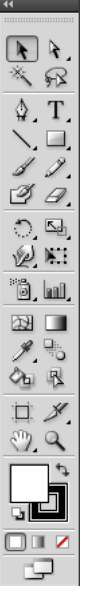

 $\blacksquare$ 

 $\Box$ 

#### Боковая панель

### 1.2 Боковая панель инструментов

Видеоурок на диске –

6 мин 11 с

.........................

Блок инструментов, располагающийся слева, содержит различные инструменты и кнопки для выполнения операций над документом и выбора различных режимов работы. Основная панель блока инструментов может быть отображена в один или два ряда. Кнопки основной панели, имеющие в правом нижнем углу знак треугольника, также имеют дополнительные панели, доступ к которым осуществляется путем клика и удержания левой кнопки мыши. Рассмотрим перечень кнопок основной панели.

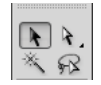

#### Блок инструментов выделения

Selection Tool (Выделение) – предназначен для выделения, перетаскивания, копирования, а также масштабирования или поворота выбранных объектов.

Direct Selection Tool (Прямое выделение) – используется для выделения, перетаскивания, копирования и редактирования объектов документа и их составляющих.

 $M$ agic Wand Tool (Волшебная палочка) – применяется для выделения объектов документа, имеющих атрибуты оформления, сходные с атрибутами объекта, выделяемого щелчком мыши. Доступ к панели задания атрибутов осуществляется двойным щелчком мыши по соответствующей кнопке инструмента.

Lasso Tool (Лассо) – предназначен для выделения объектов или их частей путем создания области выделения за счет перемещения удерживаемой кнопки мыши.

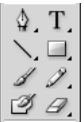

#### $\mathbb{Z}$   $\mathbb{Z}$ . Блок инструментов создания объектов

**Pen Tool** (Перо) – используется для создания или удаления векторного контура или его узелков.

 $Type Tool$   $(Terct)$  – предназначен для ввода и выделения текста и работы с текстовыми рамками и дорожками.

Line Segment Tool (Линейный сегмент) - применяется для создания фигур прямолинейного отрезка.

 $Rectangle$  Tool (Прямоугольник) – используется для создания прямоугольных фигур.

Paintbrush Tool (Кисть) – предназначен для формирования векторного контура типа Безье путем перетаскивания удерживаемой кнопки мыши по области документа.

Pencil Tool (Карандаш) – применяется для создания или перерисовки контура Безье и его отдельных участков.

 $B$ lob Brush Tool (Кисть-клякса) – предназначен для создания готового контура объекта.

**Eraser Tool** (Ластик) – используется для удаления выделяемого участка.

#### $\mathbb{R}$ . **YANT** Блок инструментов преобразования объектов

**Rotate Tool** (Поворот) – предназначен для осуществления операции поворота выбранного объекта относительно установленного центра вращения.

Scale Tool (Шкала) – применяется для выполнения масштабирования выбранного объекта.

Warp Tool (Искривление) – создает эффект искривления в выбранной области векторного объекта.

**Free Transform Tool** (Свободная трансформация) – осуществляет масштабирование и поворот относительно центра выбранного объекта.

#### Блок инструментов дублирования и создания диаграмм \*6. WI

Symbol Sprayer Tool (Распылитель символов) - создает комбинацию потомков из выбранного символа.

 $Column Graph Tool (Диаграмма «Колонка») – используется$ для создания новой или модификации параметров выбранной диаграммы.

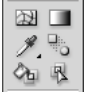

#### Блок инструментов заливки

 $Mesh$  Tool (Сетка) – предназначен для градиентной заливки с применением сетки Безье.

 $G$ radient Tool (Градиент) – регулирует параметры градиентной заливки выбранного векторного объекта.

Eyedropper Tool (Пипетка) – предназначен для фиксации атрибутов заливки, обводки и форматирования выбранного объекта документа.

**Blend Tool** (Переход) – создает эффект перехода путем кликов по двум исходным векторным объектам, объединяемым в комбинированный объект перехода.

Live Paint Bucket (Активная раскраска) – используется для оформления объектов активной раскраски.

Live Paint Selection Tool (Выделение активной раскраски) – выделяет путем щелчков мыши области объекта активной раскраски.

# $\begin{array}{c} \hbox{\scriptsize{D}} \hspace{0.2cm} \mathscr{S} \end{array}$  Блок инструментов управления документом

Artboard Tool (Рабочий лист) – предназначен для управления рабочими листами и изменения размеров страницы.

Slice Tool (Вырезка) – создает вырезки прямоугольной формы в выбранном документе.

 $H$ and Tool (Рука) – применяется для перемещения активного документа в рабочем окне путем удержания кнопки мыши.

 $Z$ oom Tool (Масштаб) – предназначен для изменения масштаба документа в его рабочем окне.

Кнопки Fill (Заливка), Stroke (Обводка), Color (Цвет), Gradient (Градиент) и None(Отсутствует) используются для управления цветом или узором заливки и обводки объектов.

И последняя кнопка Change Screen Mode (Изменить экранный режим) предназначена для выбора одного из четырех экранных режимов: Максимизированный, Стандартный, Полноэкранный и Полноэкранный со строкой меню.

### 1.3 Создание/открытие документов

Видеоурок на диске –

2 мин 1 с

.........................

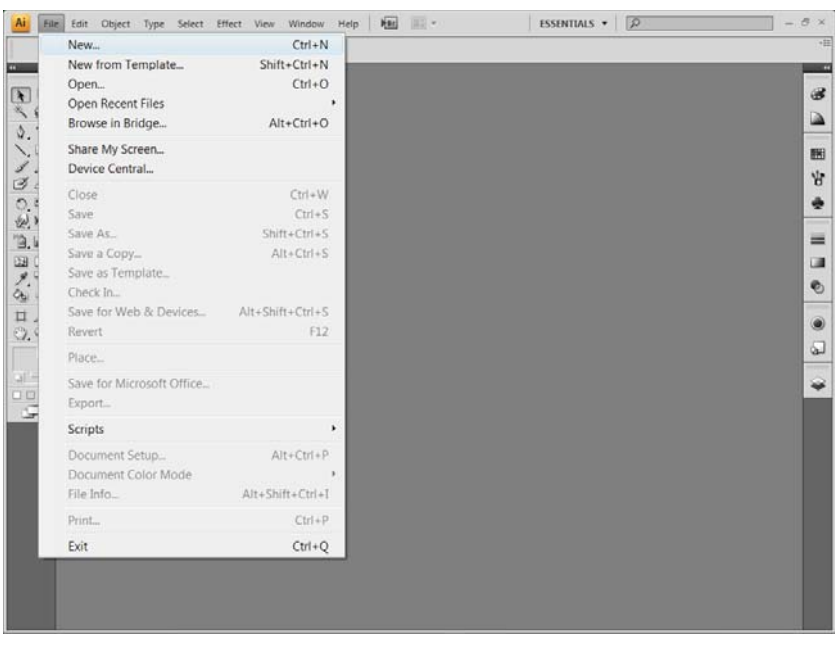

#### Создание нового документа

Для начала работы в Adobe Illustrator необходимо создать новый документ или открыть уже имеющийся документ для редактирования. Создание нового документа осуществляется путем перехода в раздел меню File (Файл) и выбора пункта New (Новый).

В открывшемся диалоговом окне New Document (Новый документ) можно задать такие параметры, как Name(Имя документа), New Document Profile (Профиль документа), а именно Print (Печать),

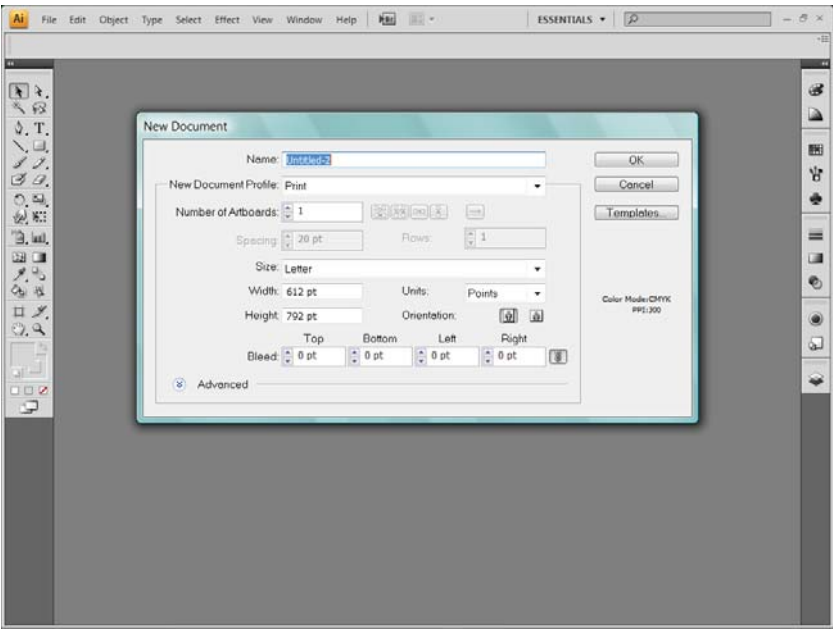

Окно New Document Окно Document

Web (Публикация в сети), Mobile and Devices (Мобильные устройства), Video and Film (Видео и фильм), Basic CMYK (Основная четырехцветная схема) или **Basic RGB** (Основная трехцветная схема). Далее можно задать число рабочих листов (Number of Artboards), Размер документа (Size), дополнительные параметы (Advanced), а также выбрать шаблон, на основании которого будет сформирован новый документ. После внесения всех изменений нажмите на кнопку ОК.

Чтобы открыть существующий документ, выполните команду Open (Открыть) меню File (Файл). На экране появится одноименное диалоговое окно. В окне просмотра будет открыта страница документа, сохраняемая вместе с документом в виде небольшого изображения.

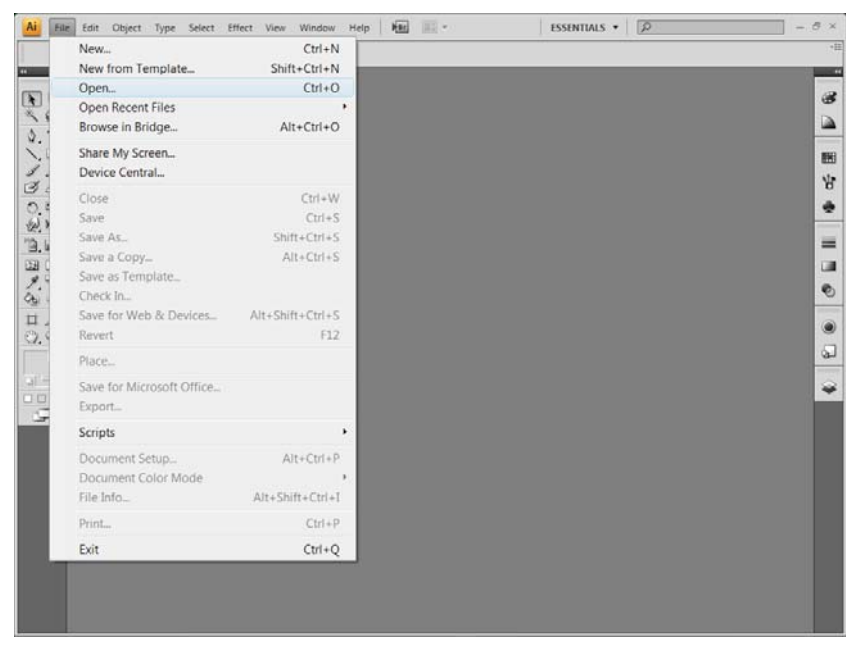

#### Открытие документа

Если вы хотите закрыть один или несколько открытых документов, выберите этот документ и перейдите к пункту Close (Закрыть) меню File  $(\Phi$ айл). При наличии изменений в закрываемых документах система предложит вам сохранить их.

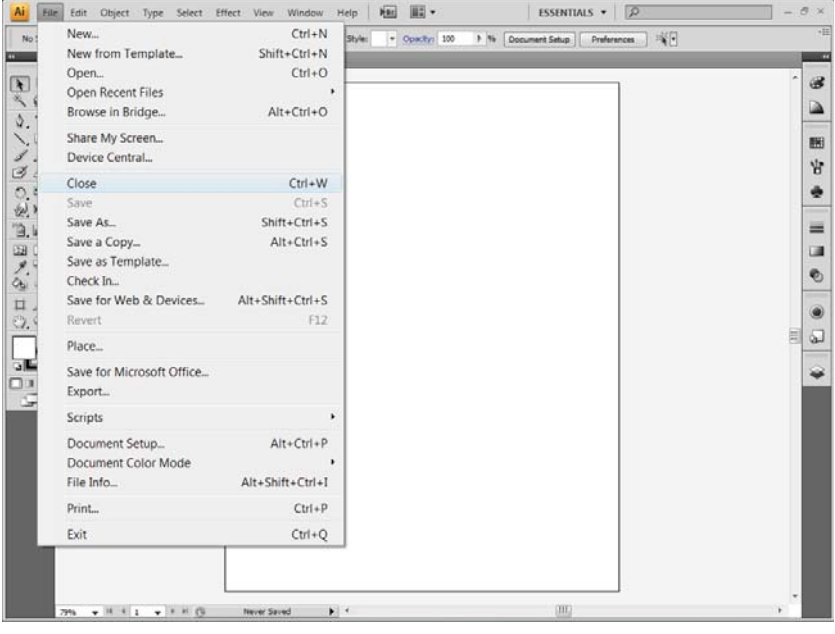

#### Закрытие документа